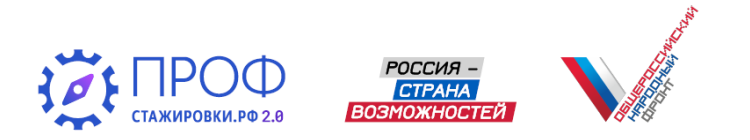

# **Портал «ПРОФСТАЖИРОВКИ 2.0» руководство пользователя**

# **Функционал партнера-работодателя проекта**

**1**

Основная задача Руководства пользователя портала ПРОФСТАЖИРОВКИ.РФ – разъяснение функционала партнеров-работодателей проекта, разместивших кейсы, для создания максимально удобных условий для эффективного взаимодействия с участниками конкурса студенческих работ.

### ФУНКЦИОНАЛЬНЫЕ БЛОКИ РУКОВОДСТВА ПОЛЬЗОВАТЕЛЯ:

- Возможности раздела «ПРОФИЛЬ ПОЛЬЗОВАТЕЛЯ»
- Корректировка кейсов
- Работа с заявками участников
- Работа в режиме обратной связи
- Рассмотрение результатов работ

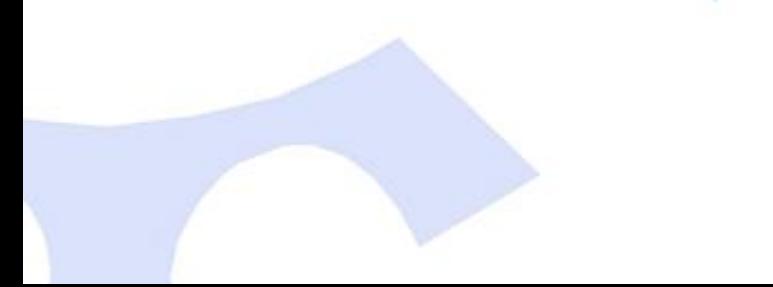

#### **Возможности раздела «ПРОФИЛЬ ПОЛЬЗОВАТЕЛЯ»**

Партнер Абрамов Михаил

Николаевич

**2**

ДЛЯ ПЕРЕХОДА В РАЗДЕЛ «ПРОФИЛЬ ПОЛЬЗОВАТЕЛЯ» ВОСПОЛЬЗУЙТЕСЬ ГИПЕРССЫЛКОЙ С ФАМИЛИЕЙ ОТВЕТСТВЕННОГО ЛИЦА ПАРТНЕРА В ПРАВОМ ВЕРХНЕМ УГЛУ САЙТА

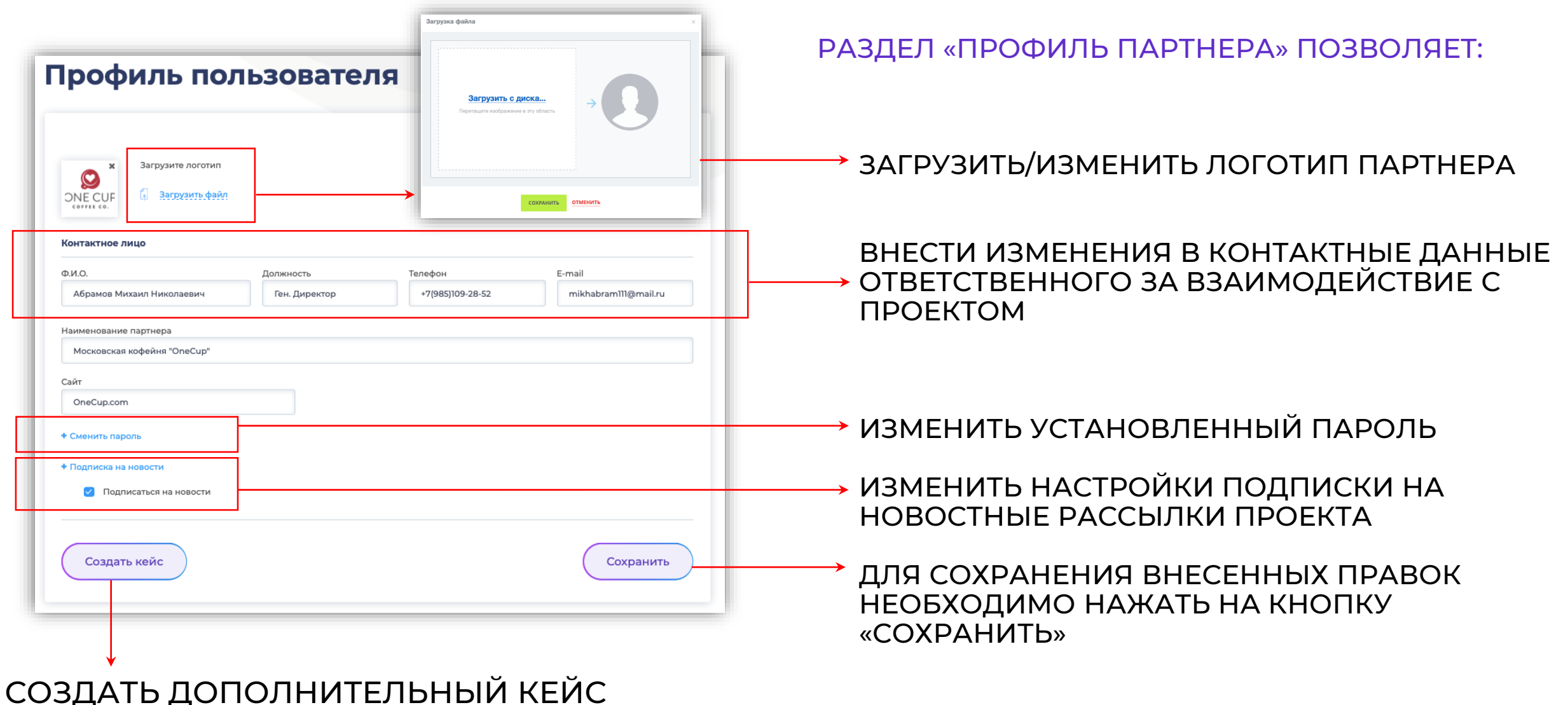

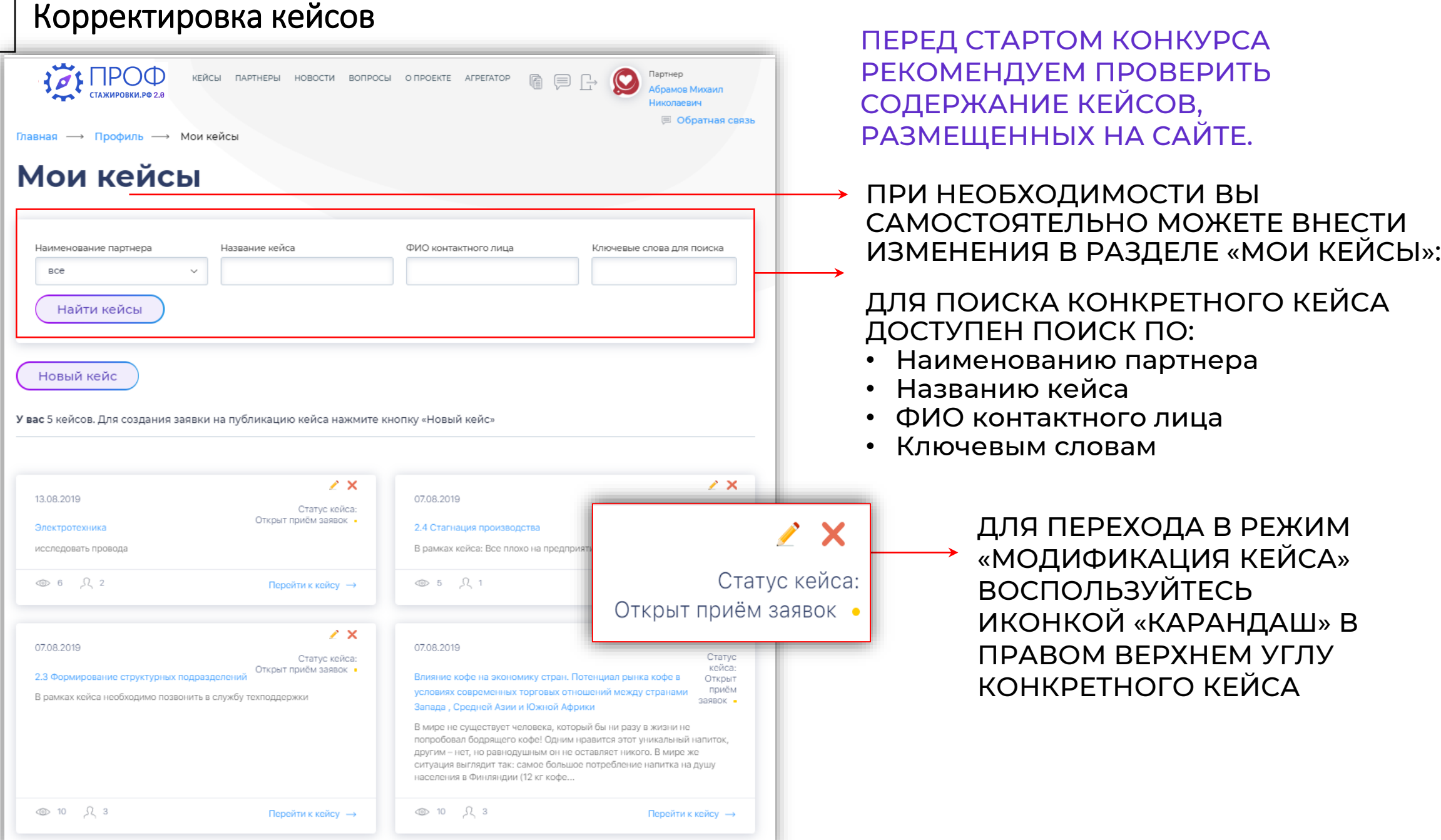

**3**

# **Корректировка кейсов**

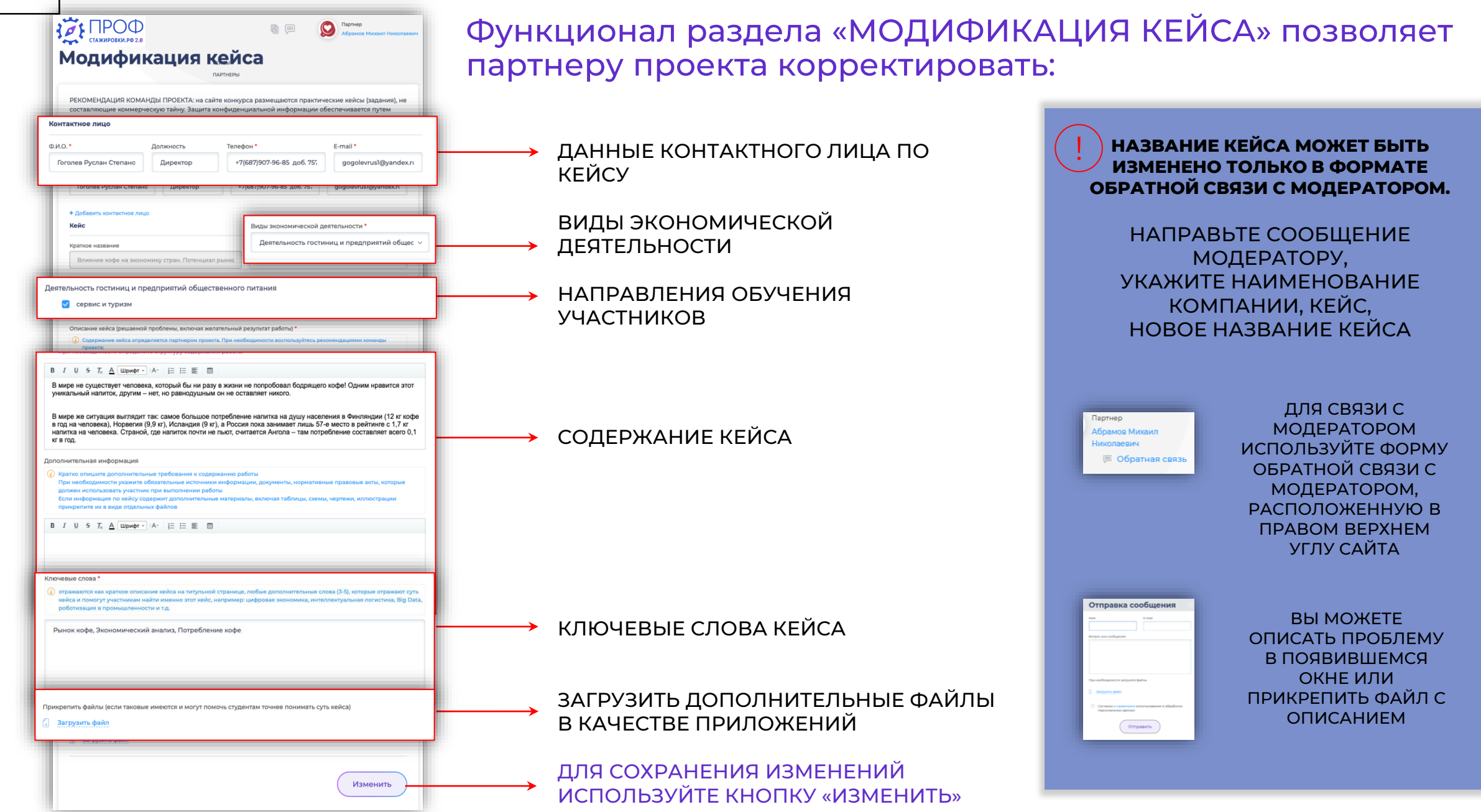

**4**

# **Работа с заявками участников**

Студентам представлена возможность направить 3 заявки на выполнение работы по разным кейсам

Период подачи заявок 5 сезона: до 30 ноября 2021 года

Уведомление о новой заявке поступит на электронную почту контактного лица по кейсу

Поступление заявки визуально отображается иконкой в каждом кейсе

!

**5**

!<br>!

!

!

Цифра иконки «Глаз» отражает количество просмотров кейса Цифра иконки «Человек» отражает количество поступивших заявок

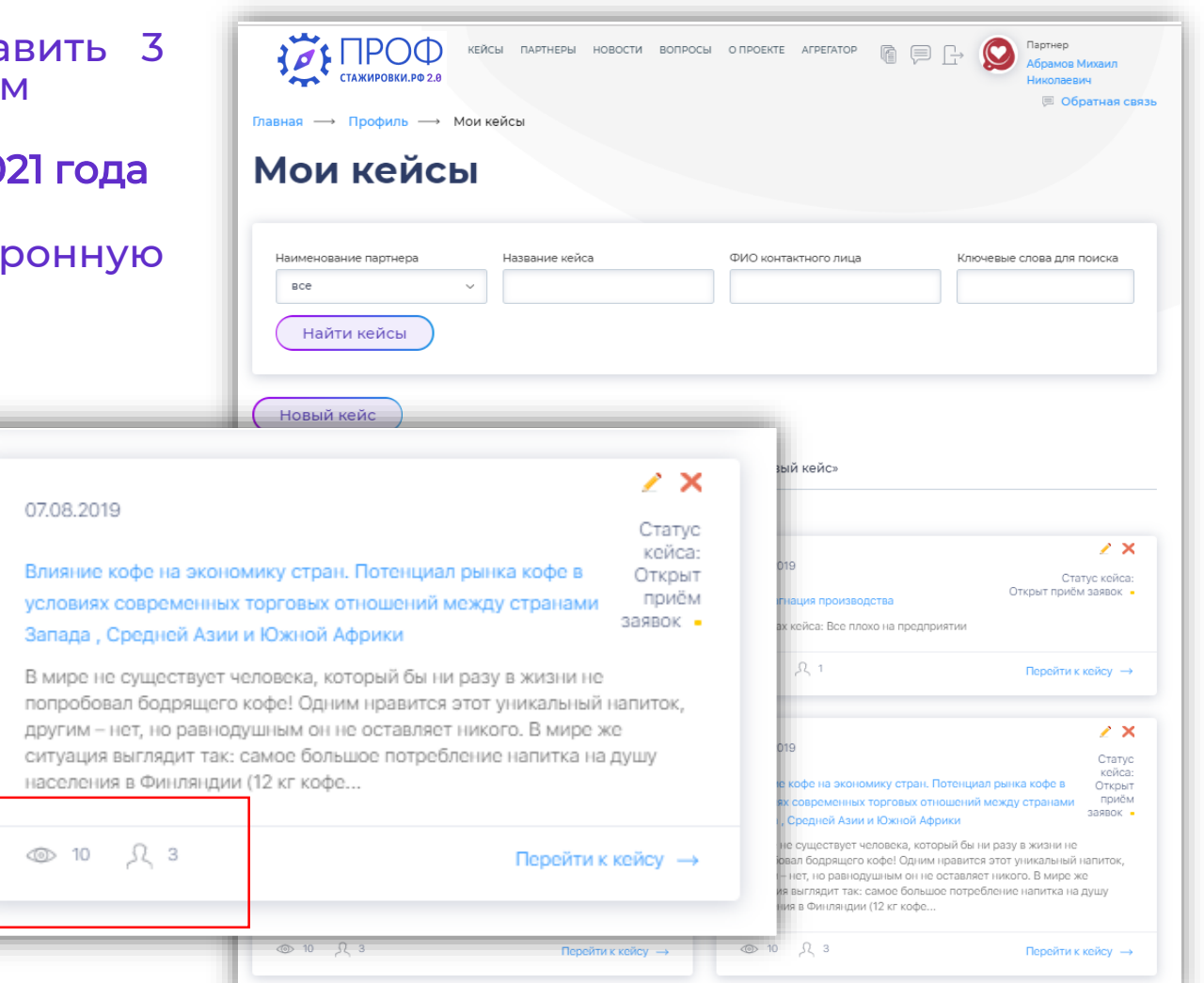

Необходимо оперативно согласовать или отклонить заявку в срок, не превышающий 14 календарных дней. По истечении этого срока заявка будет автоматически отозвана.

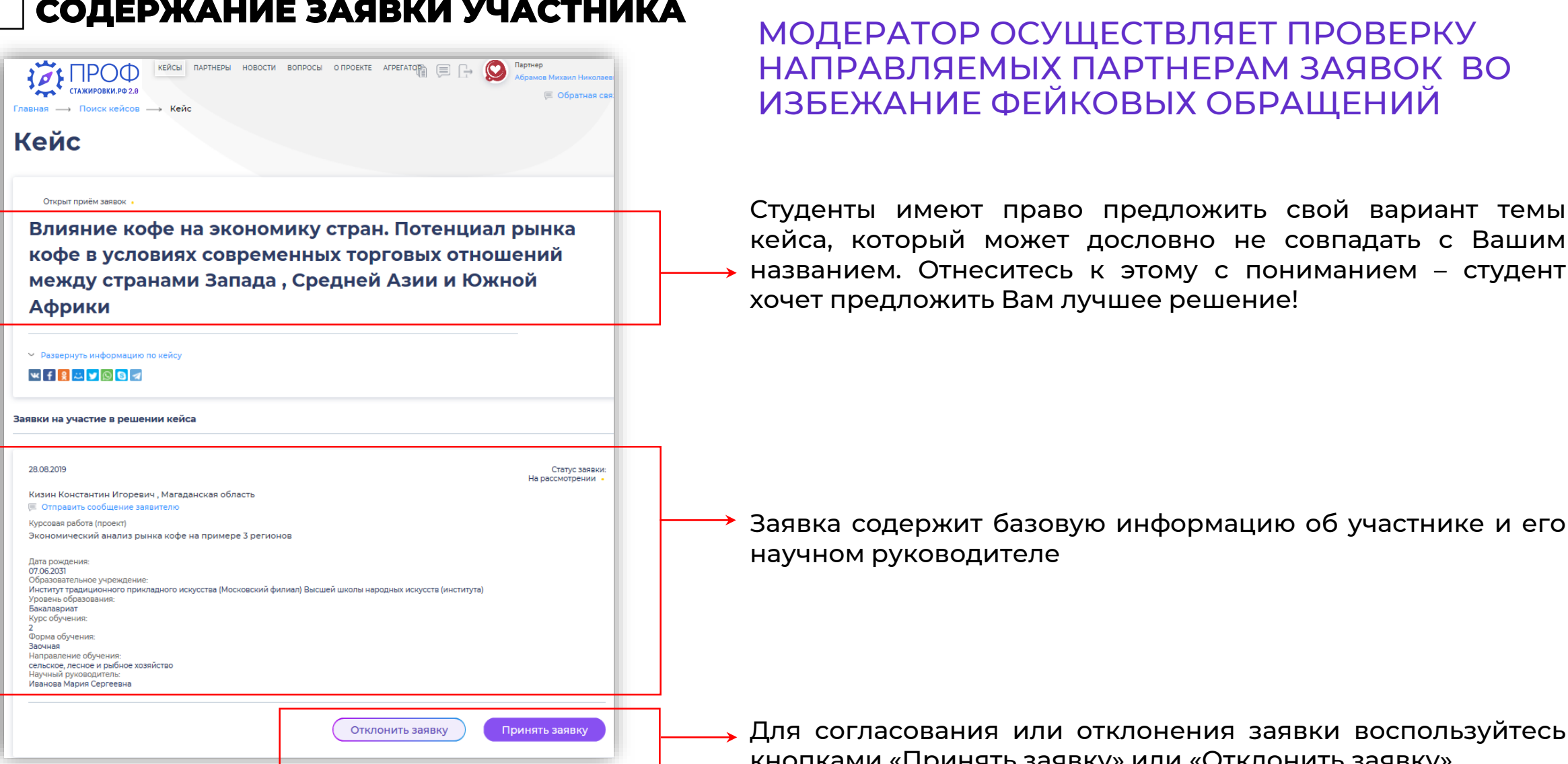

### Работа с заявками участников **СОДЕРЖАНИЕ ЗАЯВКИ УЧАСТНИКА**

кнопками «Принять заявку» или «Отклонить заявку»

#### Работа с заявками участников **ПРИНЯТИЕ / ОТКЛОНЕНИЕ ЗАЯВКИ УЧАСТНИКА 7**

!

!

#### Кейс

Влияние кофе на экономику стран. Потенциал рынка кофе в условиях современных торговых отношений между странами Запада, Средней Азии и Южной

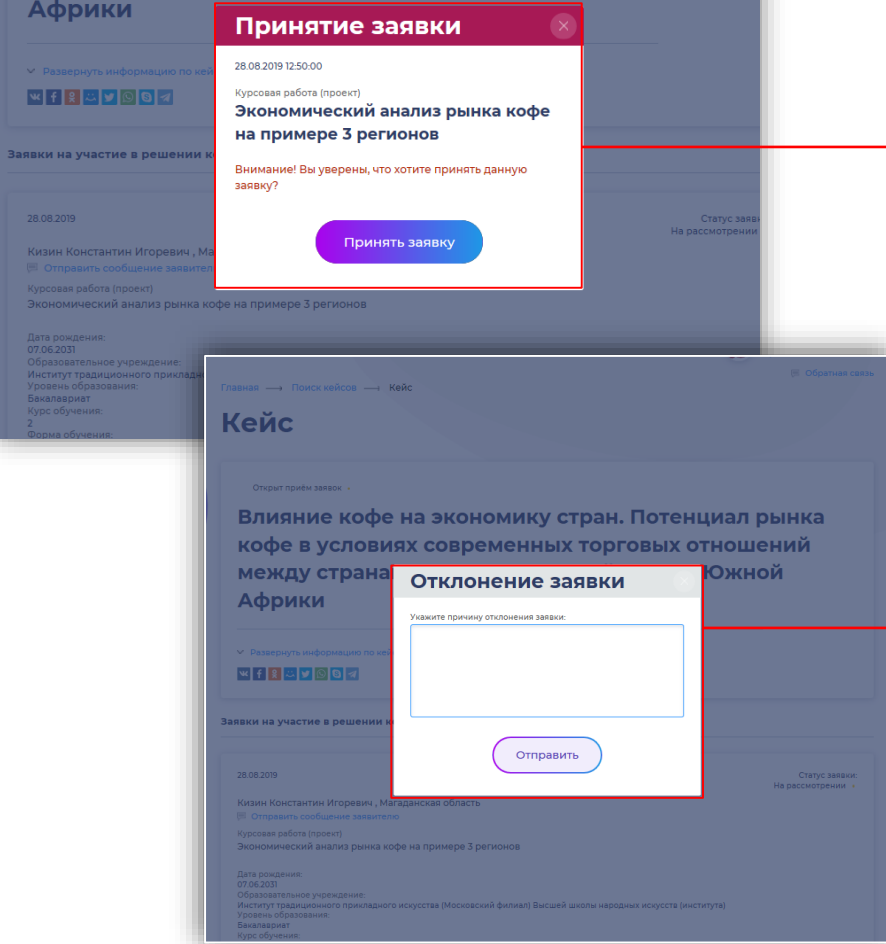

УПОЛНОМОЧЕННОЕ ЛИЦО ПАРТНЕРА САМОСТОЯТЕЛЬНО ПРИНИМАЕТ РЕШЕНИЕ О ПРИНЯТИИ, ЛИБО ОТКЛОНЕНИИ ЗАЯВКИ:

#### ПРИНИМАЯ ЗАЯВКУ ВЫ ПОДТВЕРЖДАЕТЕ ГОТОВНОСТЬ РАССМОТРЕТЬ ТОЛЬКО ИТОГОВУЮ ПРЕЗЕНТАЦИЮ УЧАСТНИКА (от 5 до 10 слайдов)

- для пятой волны конкурса – до 15 января 2022 года

#### В ФОРМАТЕ ОБРАТНОЙ СВЯЗИ ВЫ МОЖЕТЕ ЗАПРОСИТЬ ПОЛНУЮ РАБОТУ УЧАСТНИКА

ПОСЛЕ ПРИНЯТИЯ ЗАЯВКИ УЧАСТНИКАМ СТАНОВЯТСЯ ДОСТУПНЫ КОНТАКТНЫЕ ДАННЫЕ ОТВЕТСТВЕННОГО ЛИЦА (ЛИЦ) ПО ВЫБРАННОМУ КЕЙСУ

#### ЕСЛИ ВЫ РЕШИЛИ ОТКЛОНИТЬ ЗАЯВКУ УЧАСТНИКА КОНКУРСА, ПОСТАРАЙТЕСЬ ОБЪЯСНИТЬ ПРИЧИНУ ОТКАЗА

Например:

*«Спасибо за ваше предложение, но в настоящее время мы закончили прием заявок. надеемся на сотрудничество в будущем!»*  Либо:

*«Спасибо за ваше заявку, но нас не устраивает предложенная вами тема работы. надеемся на сотрудничество в будущем!»*

## Работа в режиме обратной связи **ПЕРЕХОД К ЧАТАМ. ВАРИАНТ 1 - ЧЕРЕЗ КЕЙСЫ**

**8**

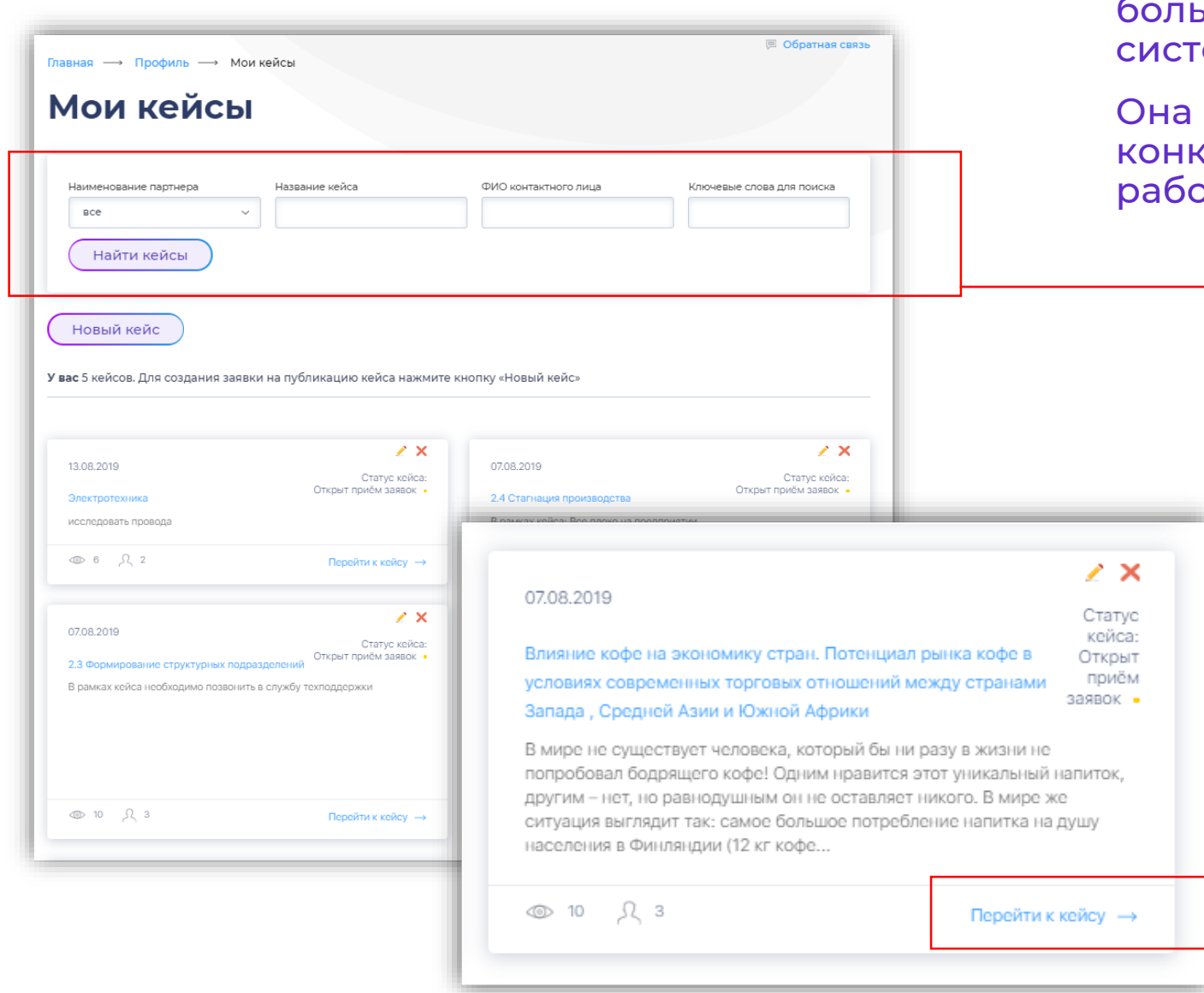

Для удобства работы партнеров, разместивших ьшое количество кейсов, нами создана ема поиска в разделе «МОИ КЕЙСЫ»

позволяет контактным лицам партнера по кретным кейсам, быстро находить их и отать с участниками в режиме обратной связи

- В разделе «МОИ КЕЙСЫ» доступен поиск по:
- Наименованию филиала, дочернего предприятия
- Названию кейса
- ФИО контактного лица
- Ключевым словам, указанным в кейсе

Для работы в режиме обратной связи вы можете использовать переход к чатам с участниками через конкретный кейс.

### Работа в режиме обратной связи **9 ПЕРЕХОД К ЧАТАМ. ВАРИАНТ 1 - ЧЕРЕЗ КЕЙСЫ**

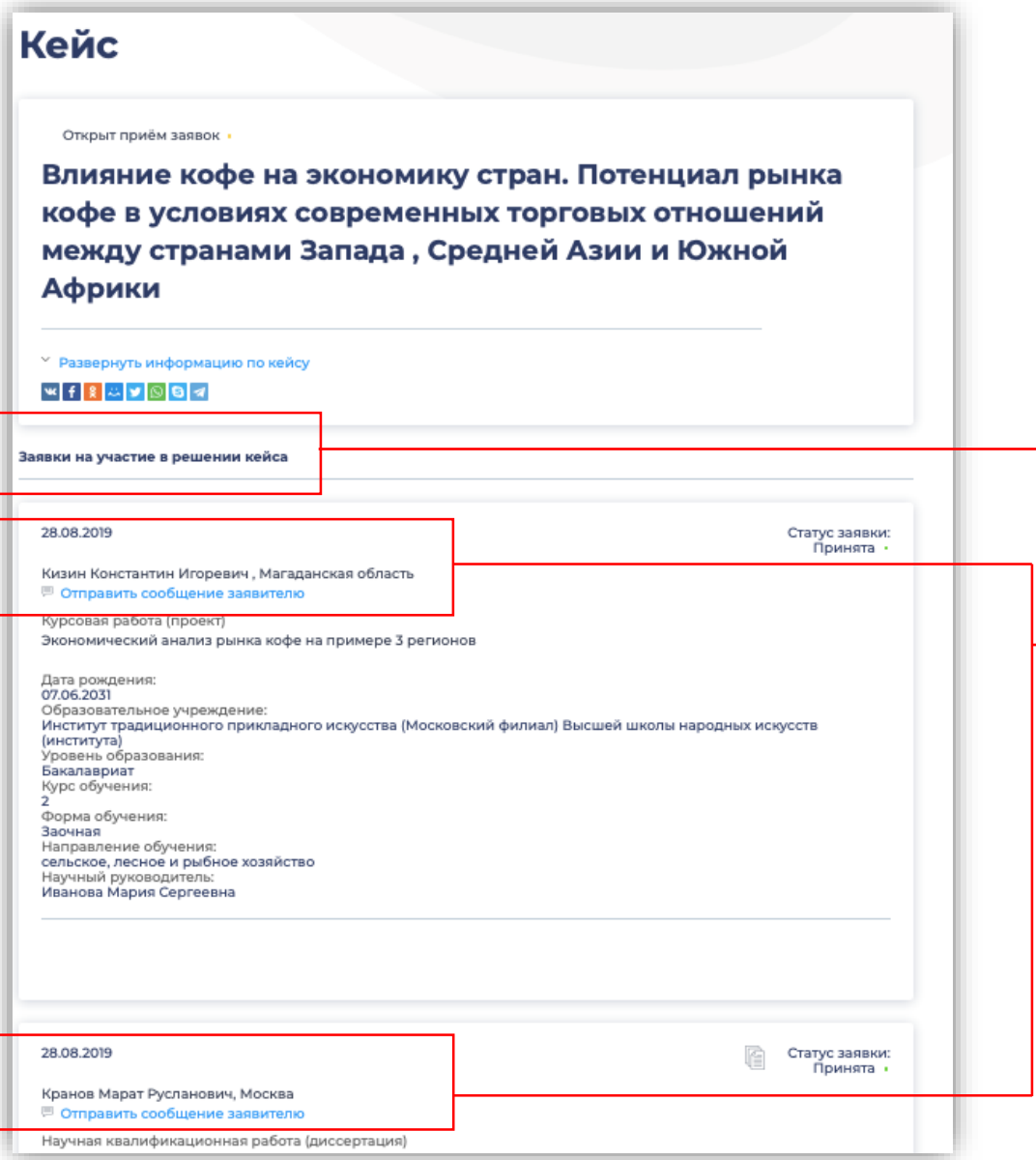

После перехода к конкретному кейсу, открывается полный перечень заявок участников на написание конкурсной работы.

Партнер может перейти к чату с участниками, чьи заявки были приняты, для этого необходимо нажать на "Отправить сообщение заявителю"

#### Работа в режиме обратной связи **ПЕРЕХОД К ЧАТАМ. ВАРИАНТ 2 – ЧЕРЕЗ РАЗДЕЛ «МОИ СООБЩЕНИЯ» 10**

 $375$   $\Pi$ PO $\Phi$ 

СТАЖИРОВКИ.РФ 2.

Мои кейсы

Наименование партнера

→ Профиль → Мои кейсь

Название кейс

КЕЙСЫ ПАРТНЕРЫ НОВОСТИ ВОПРОСЫ ОПРОЕКТЕ АГРЕГАТОР

КЕЙСЫ

ФИО контактного лица

 $\mathbf{C}$ 

Ключевые слова для поиска

**В Обратная связь** 

АГРЕГАТОР

Контактное лицо партнера может также найти необходимые чаты с участниками, воспользовавшись системой поиска чатов в разделе «МОИ СООБЩЕНИЯ»

брамов Михаил На странице «ЛИЧНЫЕ СООБЩЕНИЯ» отражаются все **■ Обратная связь** Главная - Профиль - Личные сообщения активные чаты по всем размещенным кейсам партнера Личные сообщения Для удобного поиска нужного чата создана система поиска по: Кейс ФИО контактного лица Применить фильтр • Названию кейса BCe  $\checkmark$ • ФИО контактного лица Вавилов Артур Владиславович В форме чата отражаются: Кейс Электротехника Сообщений (7) • ФИО участника • Название кейса Орлов Артур Викторович Кейс Электротехника • Количество сообщений Сообщений (2)

Партнег

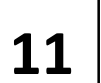

# Работа <sup>в</sup> режиме обратной связи **<sup>11</sup> РАЗГОВОР**

Главная → Профиль → Кейс → Личные сообщения После перехода в чат, **Разговор** наиболее удобным способом, контактному лицу VuarTuus партнера становится Кизин Константин Игоревич Сообщений (5) доступен разговор (диалог) с участником конкурса Кизин Константин Игоревич 29.08.2019 13:31 В рамках разговора участник Скажите, пожалуйста, каков объем поставок в каждый регион? Имеются ли какие-либо статистические данные для использования в процессе написания работы? может уточнять вопросы по проблематике кейса, а также Кизин Константин Игоревич 29.08.2019 13:33 А также мне бы хотелось уточнить, в какое время с вами можно связываться чтобы не отвлекать от работы? сообщать партнеру об этапах выполнения работы Кизин Константин Игоревич 29.08.2019 13:34 Мне было бы проще писать работу после личной беседы с вами. Скажите, возможна ли встреча в нерабочее время? Если да, давайте определимся с деталями. Спасибо. Новое сообщение:

# **12**

#### Рассмотрение результатов работ **ОТОБРАЖЕНИЕ ПОСТУПИВШЕЙ РАБОТЫ**

После выполнения и защиты работы в образовательном

- Презентацию с результатами работы
- Отзыв научного руководителя
- Справку о проверке оригинальности системой Антиплагиат

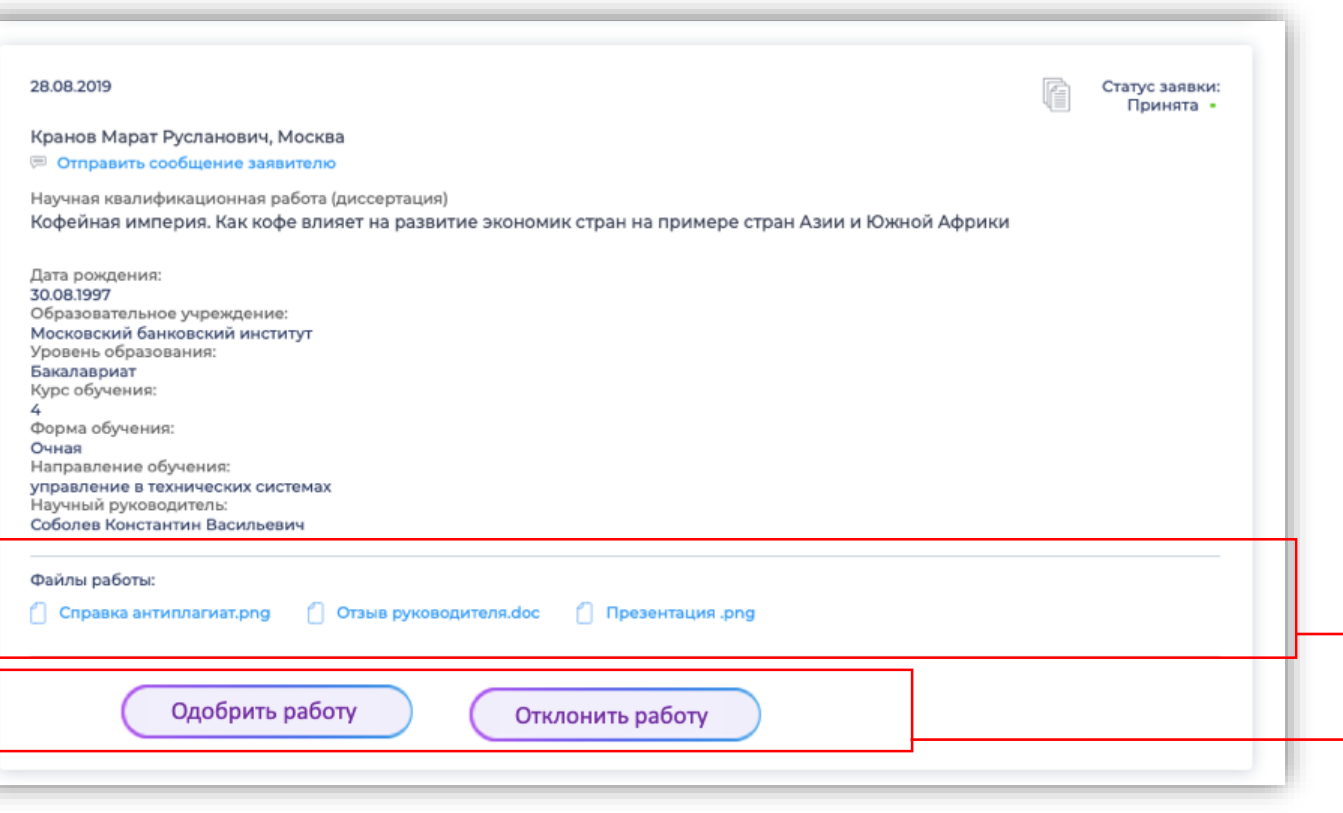

#### учреждении участник направляет партнеру: **15 января 2022 года** ! **Крайний срок предоставления работ –**

Партнеры самостоятельно оценивают поступившие работы.

- Соответствие работы заявленной теме
- Инновационность предложений
- Проработанность предложений
- Реальный эффект от внедрения
- Инвестиционная привлекательность предложений

После того как участник конкурса загрузит итоговую версию работы, у партнера в списке заявок конкретного кейса появляется:

- 1. поле с представленными файлами
- 2. две кнопки, позволяющие дать оценку работе: «ОДОБРИТЬ РАБОТУ» или «ОТКЛОНИТЬ РАБОТУ»

## Рассмотрение результатов работ **Функционал кнопки «ОДОБРИТЬ РАБОТУ» 13**

# Одобрение работы

Название работы: (ФИО автора)

> Пригласите авторов лучших работ на стажировку!

Если Вы не можете принять автора на стажировку, рекомендуем выбрать иной метод поощрения.

Пригласить

Не приглашать

После одобрения работы появляется дополнительное окно с возможностью приглашения, либо не приглашения участника на практику / стажировку

В случае использования кнопки «ПРИГЛАСИТЬ», участнику автоматически будет направлено письмо с благодарностью за участие в конкурсе и приглашение на практику / стажировку

Конкретные сроки и условия прохождения практики / стажировки предлагается определить в формате прямой связи с участником

### Рассмотрение результатов работ **Функционал кнопки «ОТКЛОНИТЬ РАБОТУ» 14**

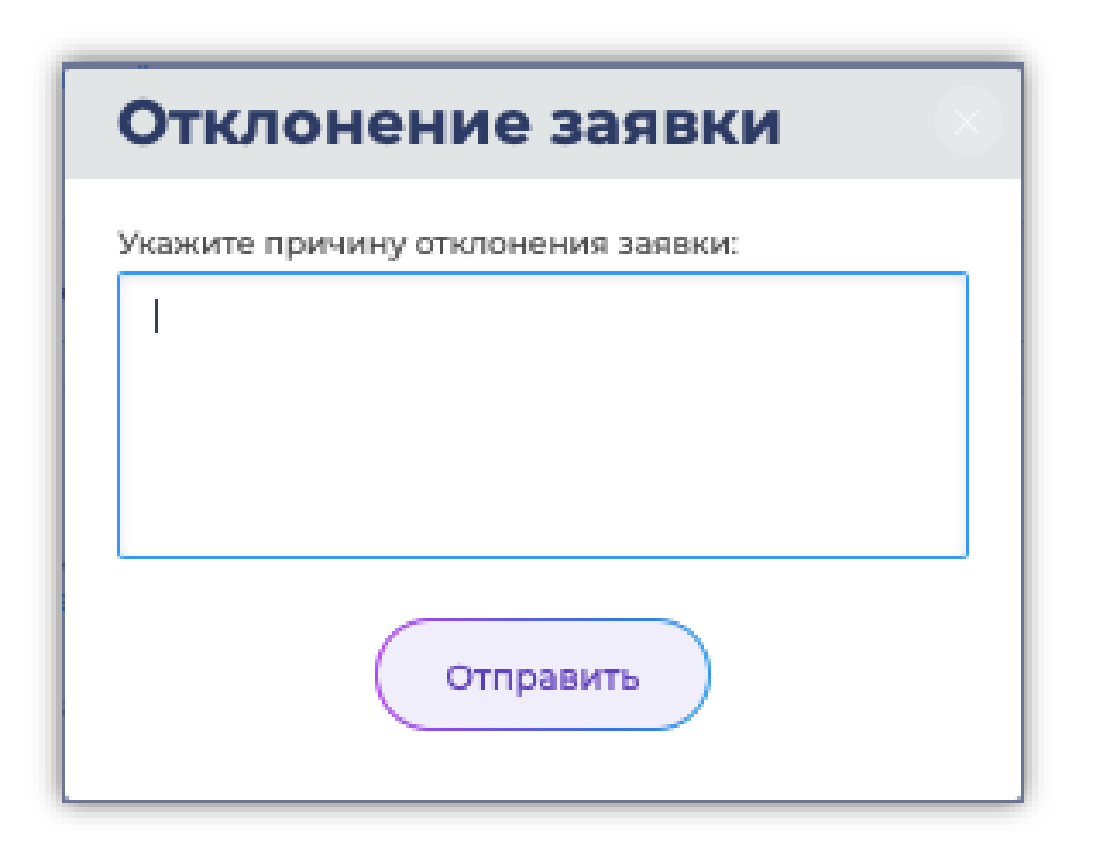

Причиной отклонения работы может стать неудовлетворительное выполнение конкурсной работы

Контактному лицу партнера необходимо указать причину отказа в специальной форме, появляющейся после нажатия на кнопку «ОТКЛОНИТЬ РАБОТУ»

*Постарайтесь как можно подробнее объяснить причины отказа участнику, который старался выполняя работу!*

Например:

*«Спасибо за Вашу работу, но нас не устраивает предложенное решение нашего кейса»*

Либо:

«Спасибо за участие в конкурсе, но Ваша работа содержит серьезные ошибки: … »

# **СПАСИБО ЗА ВНИМАНИЕ!**

ПРОДУКТИВНОЙ РАБОТЫ НА ПОРТАЛЕ ПРОЕКТА «ПРОФСТАЖИРОВКИ 2.0»!